# **Getting Started with your Device: LG X Power 3S Smartphone**

## **What is an Android?**

Android is an **operating system** for smartphones and tablets. An operating system is the software or technology that supports the device's basic functions.

Unlike Apple, Android can be run on many different brands of devices, including Alcatel, LG, Samsung and Huawei. Android devices can vary a lot depending on the brand and how old the device is.

 $9:00$ 

With our Take-home Technology project, you are using an **LG X Power 3S smartphone**.

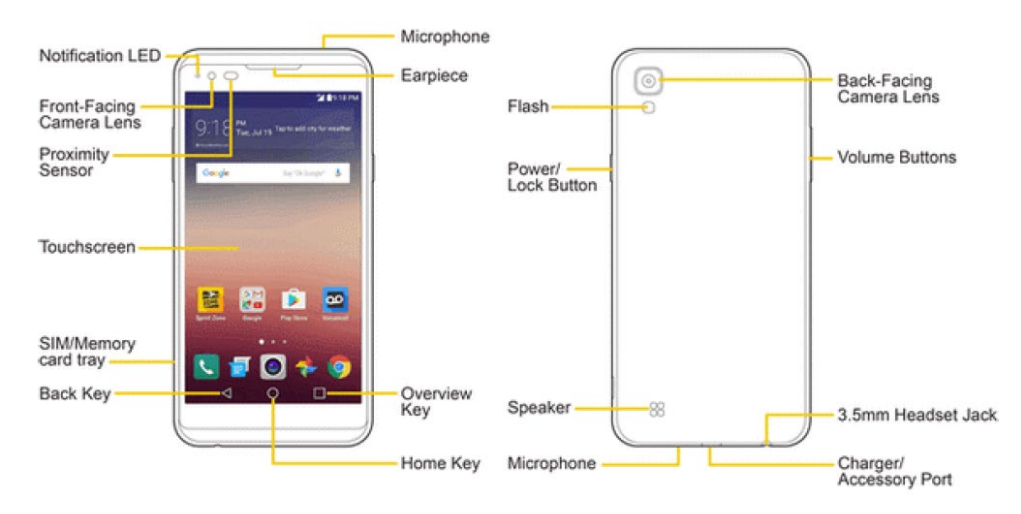

## **Parts of the smartphone:**

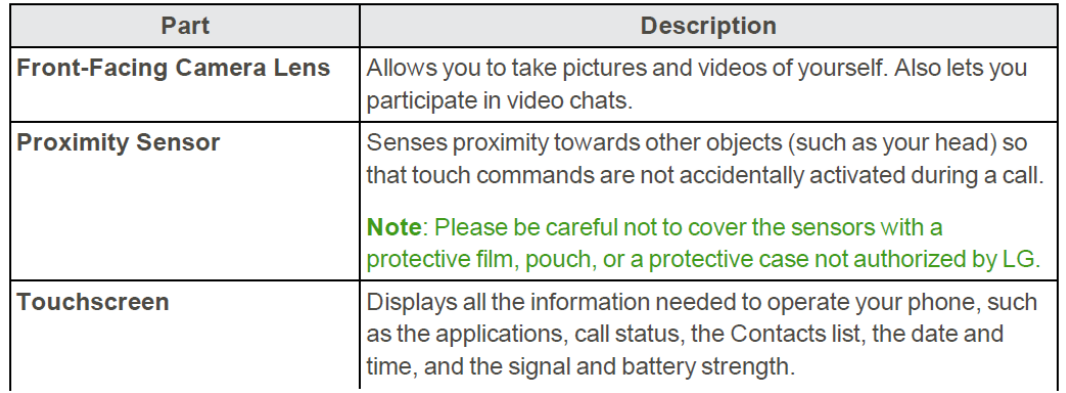

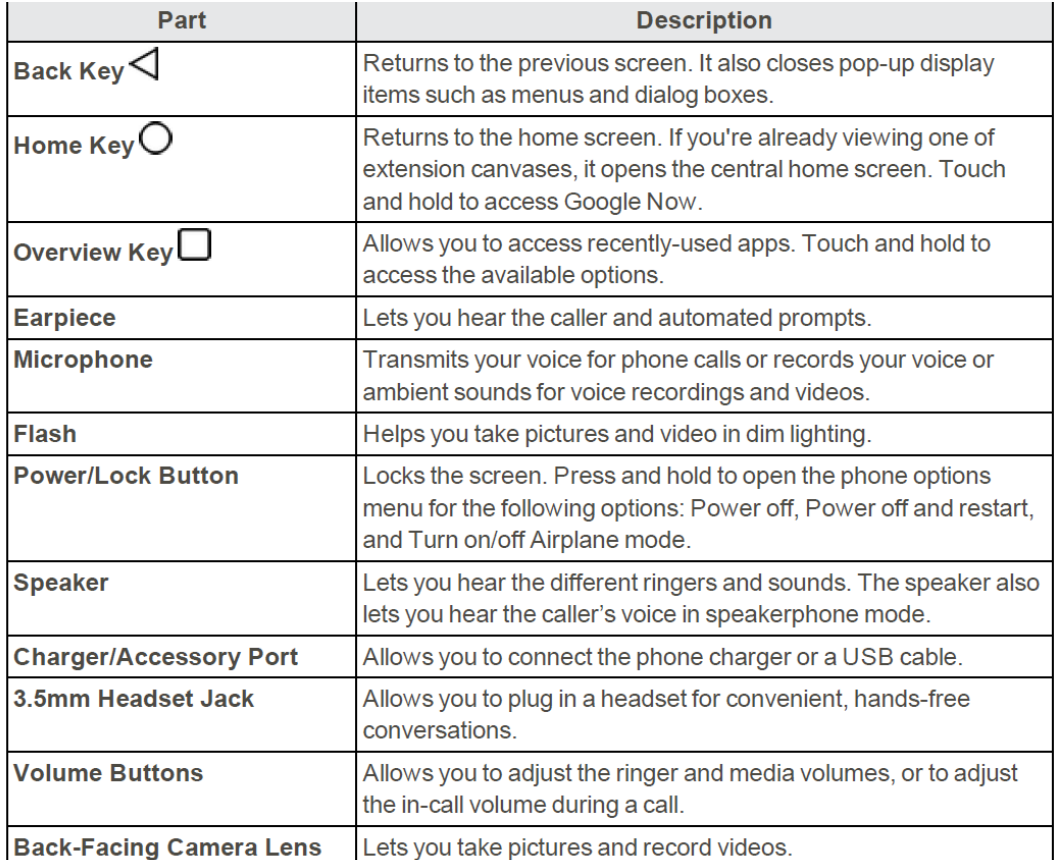

# **Setting Up**

#### **Charging the battery**

To charge your smartphone, connect the charger to your phone and wall socket. Always unplug the charger from the wall socket after the phone is fully charged to save unnecessary power consumption of the charger.

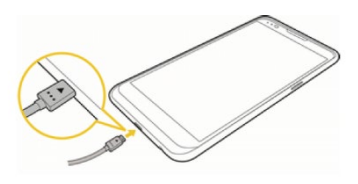

## **Power on the device**

Hold down the Power key until the smartphone powers on. By default, there's no password required. The Home screen is displayed.

## **Power off your device**

Hold down the Power key until the pop-up menu appears and select Power off to confirm.

## **Home Screen**

The Home screen extends on either side of the screen to allow more space for adding apps, shortcuts etc. Swipe the Home screen horizontally left and right to get a complete view of the Home screen. The page indicators above the **Application tab** show which screen you are viewing.

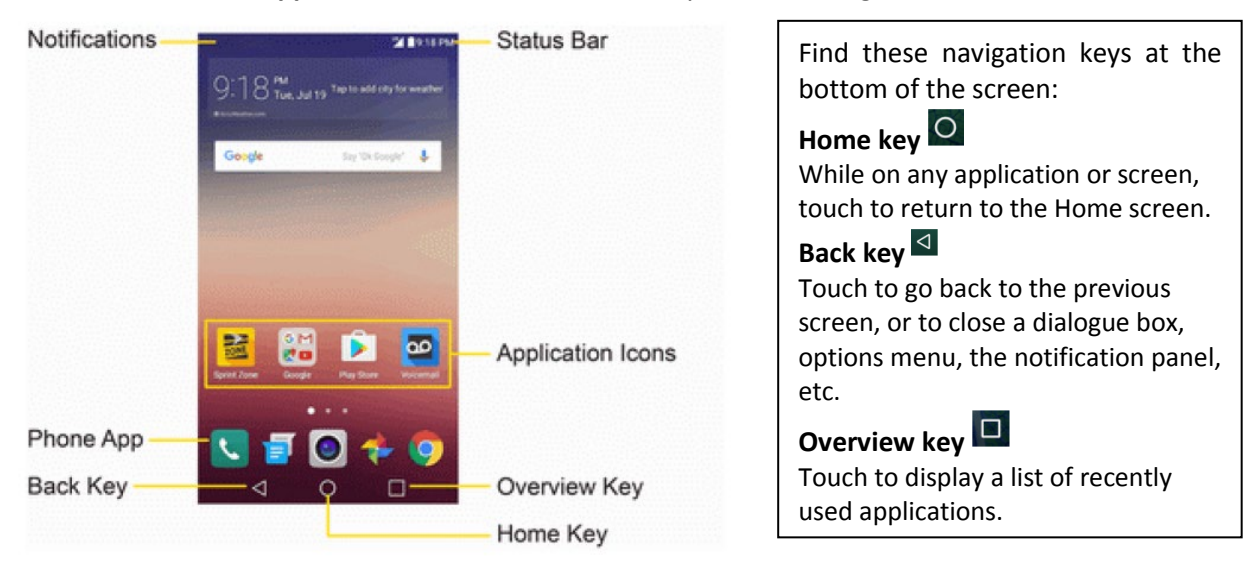

You can bring all of your favorite icons (apps, shortcuts, folders and widgets) to your Home screen for quick access. You can always touch the **Home key** O to switch to Home screen.

All installed applications can be found on your home screen. You can tap an App icon to launch the corresponding application.

Tap the **Home key**  $\overline{O}$  to display the main Home screen.

To go directly to a particular screen:

- Swipe left and right to access additional home screen panels; or
- Tap the location dots near the bottom of the home screen to move to the selected panel.

## **Gestures: Interacting with the Touchscreen**

You will be using the following gestures to interact with the touchscreen:

**Touch/Tap**  $\rightarrow$  To access an application, touch/tap it with your finger.

## **Touch and Hold**

To open the available options for an item (for example, a contact or link in a Web page), touch and hold the item.

**Drag** Place your finger on any item to drag it to another location.

## **Slide/Swipe**

Slide the screen to scroll up and down the applications, images, web pages etc. at your convenience.

## **Pinch/Spread**

Place your fingers of one hand on the screen surface and draw them apart or together to zoom in or out on an element on the screen.

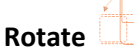

Automatically change the screen orientation from portrait to landscape by turning the smartphone sideways to have a landscape view.

## **Settings**

You can customize your phone's settings and options through the Settings menu. There are three ways to access settings:

- $\bullet$   $\overline{a}$   $\overline{a}$   $\overline{b}$   $\overline{b}$   $\overline{b}$   $\overline{c}$   $\overline{b}$   $\overline{c}$   $\overline{c}$   $\overline{d}$
- $\pi_{ap}$ <sup>,  $\bigcirc$ </sup> > touch and hold  $\Box$  > **System settings**
- Drag the status bar down and tap **Settings**

You can now touch Sound > notification to set the volume to your preference. Or scroll down to **Display**, where you can change your wallpaper, font size and style.

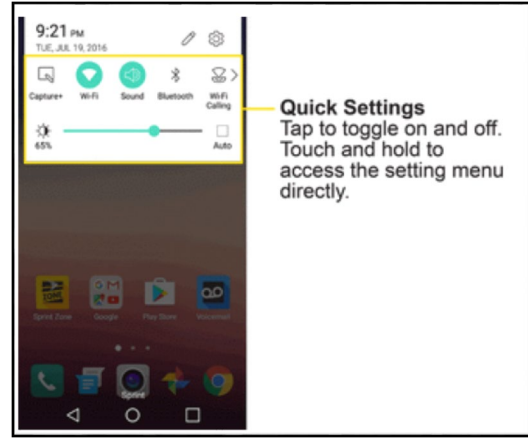

## **Connect to Wi-Fi**

Wi-Fi is a term used for certain types of Wireless Local Area Networks (WLAN). Using Wi-Fi, you can connect to the Internet when your smartphone is within range of a wireless network.

#### **To turn Wi-Fi on and connect to a wireless network**

- Tap  $\Box$  on quick settings panel to go to Settings
- Tap Wi-Fi, and slide the switch **beside Wi-Fi to turn on/off Wi-Fi**
- Tap  $\frac{1}{x}$  > Advanced WIFI
- Touch a Wi-Fi network to connect. If the network you selected is secured, you are required to enter a password or other credentials. When finished, touch Connect.

**Note**: The next time your phone connects to a previously accessed secured wireless network, you will not be prompted to enter the password again, unless you reset your phone to its factory default settings or you instruct the phone to forget the network.

## **Surf the Internet**

After connecting with Wi-Fi, you can now surf the Internet with a browser. The Chrome mobile Web browser gives you full access to both mobile and traditional websites on the go, using data service or Wi-Fi connections.

- Find Google Chrome **Our your Home screen**
- Touch the icon to open up the app
- Enter the URL of a website into the address bar to visit a specific website (i.e. westvanlibrary.ca); or enter a keyword (i.e. West Vancouver Memorial Library) you want to search for into the address bar
- A keyboard will be triggered and appear on the bottom of the screen after you touching the

address bar. After entering the URL or search term, tap enter **on the keyboard to start** your search

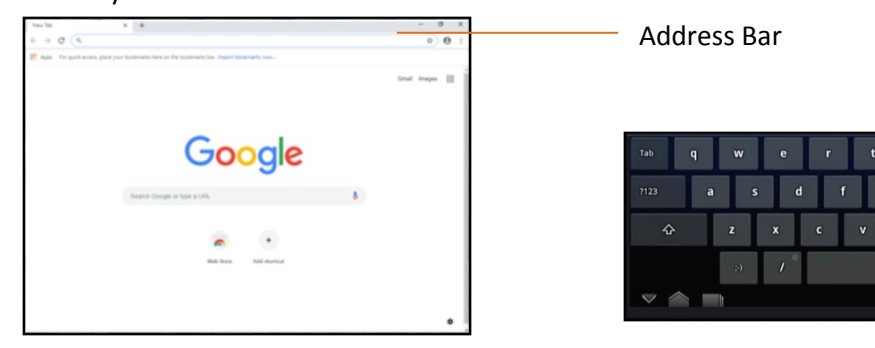

You can now browse websites using the touchscreen.

## **Make a Call**

**To make a call:** 

- From the Home Screen,  $\tan \mathcal{O}_> 1$  > Dial.
- Make a call by entering a phone number using the dial pad, and tap

**To answer a call:** Drag **C** on the incoming call screen

**To reject a call:** Drag on the incoming call screen

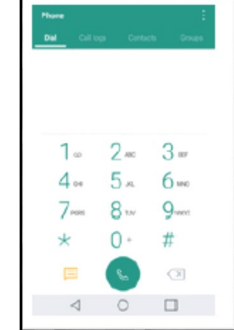

## **Google Play Store: Finding New Apps**

Google Play Store is an online software store, where you can download and install applications and games to your Android smartphone.

## **To open Play Store:**

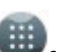

- Tap Apps icon from home screen, then tap Play Store
- For the first time you access Play Store, a screen with terms of service pops up for your attention; touch **Accept** to continue
- You will need a Google Account (Gmail account) in order to download apps from Google Play Store. Contact your library for help setting up your Google account.

## **Locate an App you want**

From Google Play Store, you can touch to search from the search bar, or browse to see all categories and recommendations.

#### **Download & Install**

Find the app you are interested in, tap on the logo to read its detailed description, then tap INSTALL > Touch ACCEPT> wait

until you see the downloaded icon next to the App. After downloading, you can find the app on your home screen.

You will need a Google Account to access several phone features such as Gmail, Google Maps, Hangouts and the Google

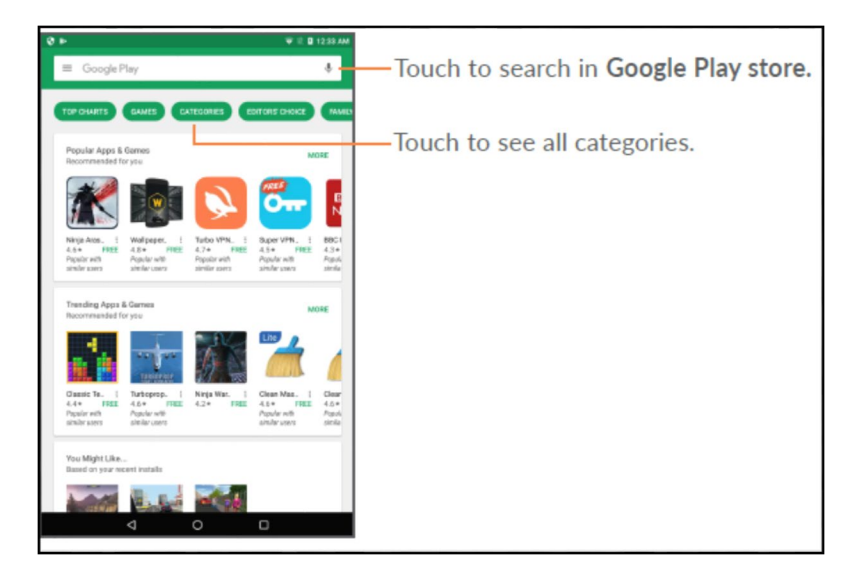

Play Store applications. Before you can access Google applications, you must enter your account details.

## **Take a Picture**

To take pictures or vide, start by tapping the camera icon **From** your home screen.

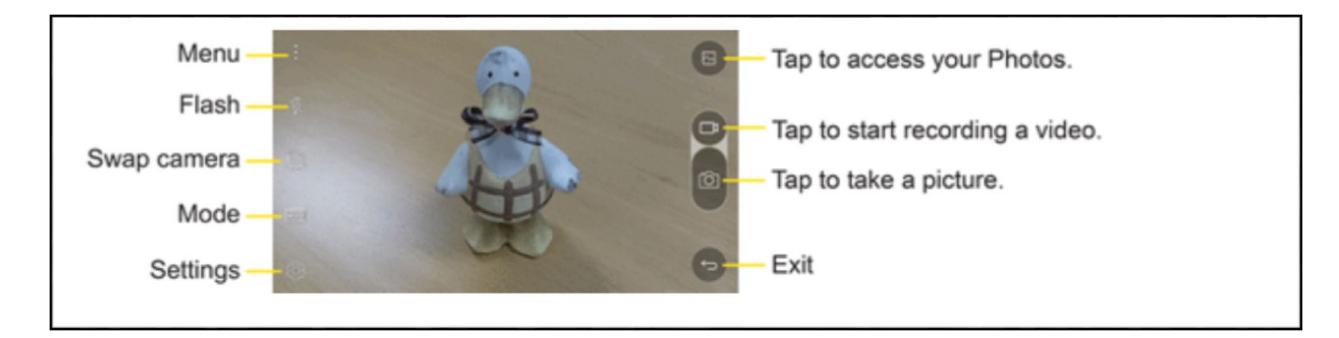

**Menu**: Check different image settings and options; **Swap Camera**: swap between front and back camera; **Flash**: to turn the flash on, off or set it to auto.

## **Viewing Photos / playing videos**

- Once you have taken a photo, you can view it by tapping circle showing you the previous photo. You can share, edit and delete photos from your **Gallery** App.
- You can access your photos by selecting the **Gallery** App **Follo** from your home screen.
- Your device will automatically sort your photos by the type of photo: Camera Photos, Downloaded Photos, Social Media Photos and Screen Shots.

## **Troubleshooting**

#### **The smartphone cannot be switched on or is frozen**

When the smartphone cannot be switched on, charge for at least 20 minutes to ensure the minimum battery power needed, then try to switch on again.

#### **The smartphone has not responded for several minutes**

Restart your smartphone by long pressing the Power key for about 10 seconds.

## **The smartphone can't charge properly**

Make sure that your battery is not completely discharged; if the battery is empty for a long time, it may take around 20 minutes to display the battery charger indicator on the screen.

#### **The smartphone can't connect to the Internet**

Check your smartphone's Internet connection / WI-FI settings. Make sure you are in a place with network coverage. Try connecting at a later time or another location.

## **The smartphone will become warm following prolonged game playing, internet surfing or running other complex applications.**

This heating is a normal consequence of the smartphone handling excessive data such as game playing, Internet surfing or running other complex applications. Ending above actions or powering off and restarting your smartphone will make your smartphone return to normal temperature.

# **Need Help? Contact us!**

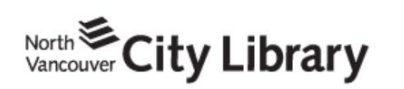

604.998.3450 info@nvcl.ca Monday - Saturday 10 a.m. - 5 p.m.

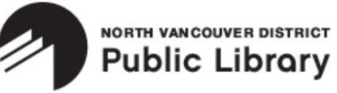

Lynn Valley: 604.984.0286 Parkgate: 604.929.3727 Capilano: 604.987.4471 info@nvdpl.ca Monday - Friday 9 a.m. - 5 p.m.

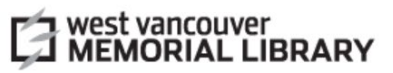

604.925.7400 info@westvanlibrary.ca Monday - Sunday 9 a.m. - 6 p.m.